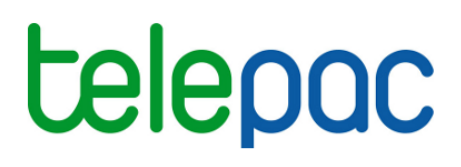

# Notice de présentation

# **Télédéclaration de la demande d'aides ovines**

**(campagne 2017)**

Je télédéclare **Celepac** sur

Janvier 2017

## **Table des matières**

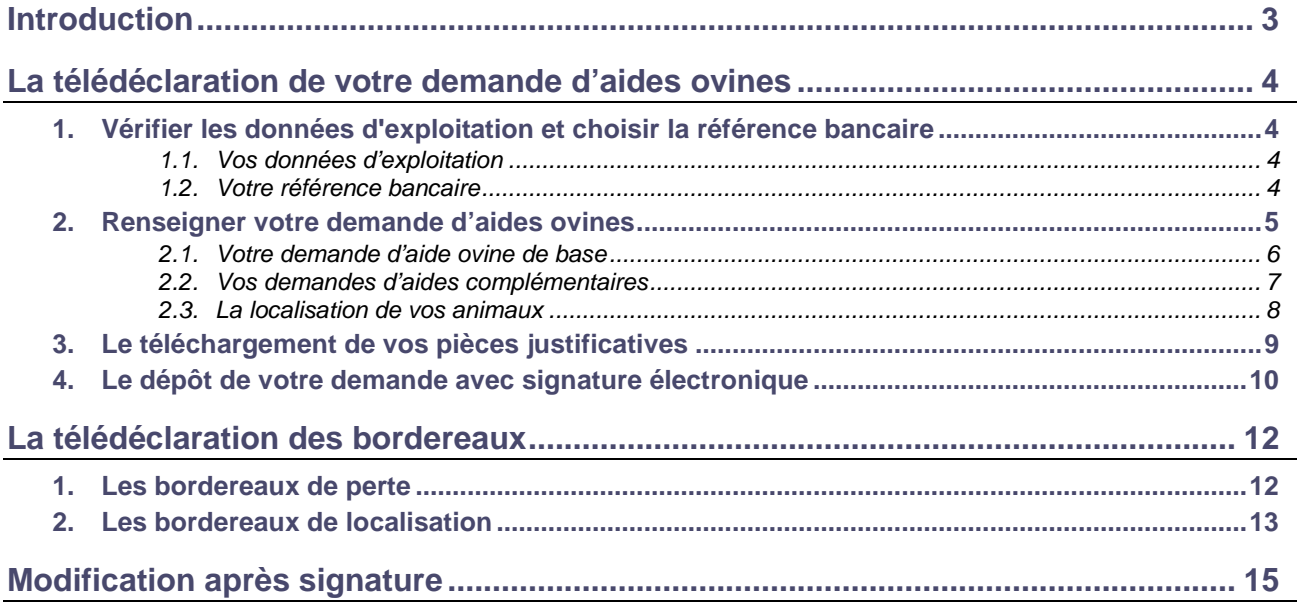

# **Introduction**

Avant de commencer à remplir votre demande d'aides ovines 2017, prenez connaissance des modalités de déclaration en lisant la documentation disponible dans l'onglet « Formulaires et notices 2017 » de telepac. Vous pouvez aussi contacter la DDT(M) de votre département.

**Si vous déposez pour la première fois une demande d'aides en 2017**, contactez au préalable votre DDT(M) afin d'obtenir un numéro pacage ainsi que les identifiants nécessaires pour vous connecter au site telepac.

#### **A savoir avant de commencer**

- **En 2017, la télédéclaration de la demande sur le site telepac est obligatoire.**
- Votre demande d'aides ovines doit être déposée **au plus tard le mardi 31 janvier 2017.**
- Après cette date et jusqu'au 25 février 2017 inclus, les demandes sont encore acceptées mais elles donnent lieu à une pénalité de retard : le montant de l'aide est réduit de 1 % pour chaque jour ouvré de retard (jours autres que les samedis, dimanches et jours fériés). Au-delà du 25 février 2017, les demandes ne sont plus recevables et il n'est plus possible de les télédéclarer.
- **Après un premier dépôt d'une demande d'aides ovines, vous pouvez revenir sur telepac pour la modifier**. La modification de votre demande sur le site telepac est possible **jusqu'au 31 janvier 2017 inclus**. Au-delà et jusqu'au 25 février 2017, vous aurez toujours la possibilité de modifier votre demande par papier mais votre aide sera dans ce cas susceptible d'être réduite en fonction du nombre de jours de retard.
- → Vous devez signaler tout changement d'effectif ou de localisation de vos animaux survenant pendant la période de détention obligatoire. Pour cela, vous pouvez utiliser les services en ligne de telepac en télédéclarant des **bordereaux de perte ou de localisation** :
	- un bordereau de perte doit être déposé si votre effectif diminue ou est remplacé du fait d'un accident, d'une maladie, d'une sortie pour vente, d'une situation de force majeure ou de la survenance d'une circonstance exceptionnelle ;
	- un bordereau de localisation doit être déposé si vos animaux sont déplacés dans des lieux que vous n'avez pas signalés lors de votre déclaration initiale.

# **La télédéclaration de votre demande d'aides ovines**

Une fois que vous êtes connecté à telepac, vous entrez dans la télédéclaration de votre demande d'aides ovines en cliquant sur « **Aides ovines 2017** » dans le menu « Téléprocédures » situé sur la partie gauche de l'écran d'accueil.

La page qui s'affiche alors est la **page d'accueil**. Il est important de la **lire attentivement avant de commencer la télédéclaration**, car elle récapitule les informations essentielles pour mener à bien votre demande d'aides ovines.

Vous commencez votre télédéclaration en cliquant sur bouton « **ACCEDER A LA TELEDECLARATION** » situé en bas à droite de la page d'accueil. A partir de ce moment, la mention **C** Dédaration en cours de apparaît dans le bandeau en haut de l'écran.

La télédéclaration se déroule en étapes successives, qui sont décrites ci-après. Vous passez d'étape en étape en cliquant sur le bouton « PAGE SUIVANTE » en bas à droite des écrans. En même temps qu'il vous fait passer à la suite, ce bouton enregistre les données que vous avez saisies.

**ATTENTION** – Tant que vous n'avez pas franchi la dernière étape, c'est-à-dire la signature électronique du dossier, votre demande d'aides n'est pas prise en compte par l'administration. Pour que la demande soit prise en compte, la mention  $\begin{bmatrix} s & s & s \\ s & s & s \end{bmatrix}$ doit apparaître dans le bandeau en haut de l'écran.

### **1. Vérifier les données d'exploitation et choisir la référence bancaire**

Lorsque vous avez cliqué sur « ACCEDER A LA TELEDECLARATION », vous arrivez dans l'écran « Demandeur », qui est composé de deux parties. La première partie présente les données de votre exploitation (identification, statuts, coordonnées) telles qu'elles sont connues de la DDT(M). La seconde partie indique la référence bancaire qui sera utilisée pour le paiement de vos aides ovines, si vous avez déjà communiqué des coordonnées bancaires à la DDT(M).

#### **1.1. Vos données d'exploitation**

Il est important de bien vérifier vos données d'exploitation (adresse, liste des associés, etc.). Elles doivent être exactes, complètes et à jour.

En particulier, tout demandeur d'aides ovines doit être enregistré à établissement départemental de l'élevage (EDE) et posséder un numéro de détenteur en cours de validité.

Si votre exploitation est constituée sous forme sociétaire (GAEC, SCEA, etc.), il faut bien vérifier que le statut juridique enregistré dans telepac est correct, ainsi que la composition des associés de votre société. La liste des associés, leurs responsabilités dans la société, ainsi que le nombre de parts sociales de chaque associé pour les GAEC, doivent être mis à jour le cas échéant.

 Si l'une de ces informations n'est pas connue de l'administration ou a été modifiée, vous devrez actualiser ou compléter vos données d'exploitation en utilisant la téléprocédure de mise à jour des données d'exploitation qui est ouverte toute l'année dans telepac. Pour y accéder, il convient de sélectionner « **Données de l'exploitation »** dans le menu « Téléprocédures » situé sur la partie gauche de l'écran d'accueil.

#### **1.2. Votre référence bancaire**

La partie inférieure de l'écran « Demandeur » comporte les données qui référencent le compte bancaire à utiliser pour le paiement de vos aides ovines. Cette partie peut être pré-renseignée ou non, selon l'information dont dispose déjà la DDT(M).

Dans tous les cas vous pouvez saisir une nouvelle référence bancaire, ou en sélectionner une autre parmi celles que vous avez déjà transmises à la DDT(M) en cliquant sur le bouton liste de vos références bancaires connues

Il est possible de modifier votre référence bancaire à n'importe quel moment de l'année en utilisant la téléprocédure de mise à jour des références bancaires, qui est ouverte toute l'année dans telepac. Pour y accéder, il convient de sélectionner « **Références bancaires** » dans le menu « Téléprocédures » situé sur la partie gauche de l'écran d'accueil.

**Attention** – L'enregistrement d'une nouvelle référence bancaire, inconnue jusqu'à présent de la DDT(M), implique de transmettre à la DDT(M) un RIB/IBAN correspondant à cette nouvelle référence bancaire. Vous pouvez transmettre ce RIB/IBAN par téléchargement directement sous telepac (voir plus loin « Le téléchargement de vos pièces justificatives »).

## **2. Renseigner votre demande d'aides ovines**

L'étape suivante de la télédéclaration est celle qui consiste à renseigner les données concernant votre demande d'aides ovines proprement dite :

- indiquer le nombre d'animaux pour lesquels vous demandez l'aide de base (majorée pour les 500 premières brebis) ;
- mentionner si vous demandez les aides complémentaires (et dans ce cas saisir les informations relatives à ces aides complémentaires) ;
- préciser les informations nécessaires pour calculer le ratio de productivité ;
- préciser la localisation de vos animaux.

L'écran « Demande » est constitué de quatre volets (voir l'exemple ci-dessous) :

- **[1].** le volet où vous renseignez l'effectif pour lequel vous demandez l'aide ovine de base (montant majoré pour les 500 premières brebis).
- **[2].** le volet où vous pouvez demander à bénéficier de l'une ou des deux aides complémentaires possibles :
	- l'aide complémentaire pour les élevages en contractualisation ou en vente directe ;
	- l'aide complémentaire pour les élevages ovins détenus par des nouveaux producteurs (atelier ovin de moins de 3 ans).
- **[3].** le volet où vous devez saisir les données qui permettent de déterminer le ratio de productivité de votre exploitation.
- **[4].** le volet où vous précisez la localisation de vos animaux.

![](_page_5_Picture_78.jpeg)

Chacun de ces volets est décrit plus en détail dans les paragraphes suivants.

#### **2.1. Votre demande d'aide ovine de base**

Il convient de renseigner dans le champ suivant l'effectif de brebis que vous vous engagez à maintenir pendant toute la période de détention obligatoire :

![](_page_5_Picture_79.jpeg)

Un animal éligible aux aides ovines est une femelle de l'espèce ovine, correctement localisée et identifiée et qui, au plus tard le 11 mai 2017, aura mis bas au moins une fois ou sera âgée d'au moins un an. Vous devez par ailleurs maintenir le nombre de brebis éligibles que vous avez déclaré ci-dessus pendant toute la période de détention obligatoire (du 1<sup>er</sup> février au 11 mai 2017).

L'effectif éligible que vous vous engagez à maintenir pendant toute la période de détention obligatoire ne peut pas être inférieur à 50 brebis éligibles.

L'aide ovine de base est soumise au respect du ratio minimum de productivité de 0,5 agneau vendu/brebis/an. Indépendamment du fait que vous demandiez ou non les aides complémentaires, vous devez saisir dans le volet **[3]** de l'écran « Demande », les données qui permettent de calculer le ratio de productivité de votre exploitation. La saisie de ces données est donc obligatoire dans tous les cas.

Ce calcul est fondé sur vos données 2016. Les trois données à saisir sont les suivantes :

![](_page_6_Picture_143.jpeg)

Le ratio de productivité 2016 de votre exploitation sera calculé automatiquement.

#### **2.2. Vos demandes d'aides complémentaires**

Vous avez la possibilité de bénéficier de deux aides complémentaires si vous entrez dans les critères d'éligibilité propres à chacune d'entre elles. Vous pouvez demander à bénéficier de l'une ou de l'autre, ou des deux aides complémentaires.

Une demande d'aide complémentaire implique que vous transmettiez à la DDT(M) les pièces qui permettront de valider votre éligibilité à cette aide complémentaire. Vous pouvez transmettre ces pièces par téléchargement direct sous telepac (voir plus loin « le téléchargement de vos pièces justificatives »).

#### **L'aide complémentaire pour contractualisation ou vente directe**

Cette aide complémentaire peut vous être allouée si, en tant qu'éleveur ovin, vous êtes en contractualisation ou en vente directe au plus tard le 31 janvier 2017, c'est-à-dire si :

- vous êtes adhérent, au plus tard le 31 janvier 2017, d'une organisation de producteurs (OP) commerciale reconnue pour le secteur ovin par le ministère de l'agriculture ;
- ou si vous avez signé, au plus tard le 31 janvier 2017, un ou des contrats de commercialisation portant sur au moins 50 % de votre production annuelle d'agneaux avec au maximum trois opérateurs de l'aval.

Si vous respectez ces critères d'éligibilité et que vous souhaitez bénéficier de cette aide complémentaire, cochez « Oui » à la question ci-dessous :

Demandez-vous, pour ces brebis, l'aide complémentaire pour les élevages ovins en contractualisation ou vente directe au plus tard le 31 janvier 2017 ? (\*) o Oui ∩ Non

Si vous demandez à bénéficier de cette aide complémentaire pour contractualisation ou vente directe, vous devez obligatoirement renseigner votre nombre prévisionnel de sorties d'agneaux pour l'année 2017 en cochant selon votre situation les cases suivantes (soit l'une, soit l'autre, soit les deux) :

- « Vous prévoyez de sortir des agneaux de boucherie »,
- « Vous prévoyez de sortir des agneaux pour l'engraissement ou l'export ».

En fonction de la ou des cases que vous avez cochées, le tableau des sorties prévisionnelles s'affiche, avec les lignes « Boucherie » et « Engraissement / export ».

En cliquant sur une case **[1]**, vous faites apparaître la ligne correspondante dans le tableau **[2]**.

![](_page_6_Picture_144.jpeg)

Le nombre d'agneaux que vous prévoyez de sortir doit obligatoirement être renseigné mois par mois. Il peut être égal à zéro certains mois, mais toutes les cases d'une ligne doivent être remplies.

#### **L'aide complémentaire pour qualité de nouveau producteur**

Référez-vous à la notice d'information « Aides ovines (AO) – campagne 2017 » (en ligne dans l'onglet « Formulaires et notices » de telepac) pour vérifier si vous êtes éligible à cette majoration.

Si vous respectez les critères d'éligibilité et que vous souhaitez bénéficier de cette aide complémentaire, cochez « Oui » à la question ci-dessous :

![](_page_7_Picture_176.jpeg)

#### **2.3. La localisation de vos animaux**

Le dernier volet de l'écran « Demande » vous demande de préciser où se trouveront vos animaux durant la période de détention obligatoire (période du 1 février au 11 mai 2017 inclus). Cette indication est importante pour permettre les contrôles.

Quatre situations sont possibles (vous pouvez éventuellement être concerné par plusieurs d'entre elles) :

- vos animaux se trouveront sur des îlots figurant dans votre RPG 2016,
- vos animaux se trouveront dans des bâtiments de votre exploitation,
- vos animaux se trouveront sur des îlots ne figurant pas dans votre RPG 2016,
- vos animaux se situeront dans des estives ou alpages.

#### **Les animaux seront présents sur des îlots figurant dans votre RPG 2016**

Il convient dans ce cas de cocher la case correspondante. Il n'y a rien de plus à renseigner dans la mesure où les îlots concernés sont déjà connus et référencés par la DDT(M).

□ Sur des îlots figurant dans le registre parcellaire de votre déclaration de surfaces 2016.

#### **Les animaux seront présents dans des bâtiments de votre exploitation**

Si vous cochez cette case, il convient alors d'indiquer la ou les communes de localisation des bâtiments dans lesquels se trouveront les animaux.

![](_page_7_Figure_15.jpeg)

La démarche à suivre **pour renseigner les communes** est la suivante :

**[1]** – Cliquez sur « Ajouter ».

**[2]** – Renseignez le nom de la commune.

**[3]** – Cliquez sur « Valider » une fois le nom de la commune renseigné. Une ligne apparaît alors en bas avec le nom de la commune.

Il convient de recommencer ces trois étapes pour chacune des communes concernées.

Si vous souhaiter **modifier** une commune que vous avez précédemment saisie, il convient de cliquer sur la ligne correspondant à la commune dans la partie **[4]**, de changer son nom dans la partie **[2]** et de cliquer sur « Valider » **[3]**.

Vous pouvez également **supprimer** une commune en la sélectionnant dans la partie **[4]** et en cliquant sur « Supprimer ».

Le bouton « Annuler » permet d'annuler toute action en cours.

#### **Les animaux seront présents sur des îlots ne figurant pas dans votre RPG 2016**

Si cette case est cochée, il vous faudra renseigner le plus précisément possible la localisation des animaux.

**Les informations à renseigner a minima sont le code postal et le nom de la commune** où se trouveront vos animaux. Vous pouvez aussi, si vous les connaissez, préciser le numéro Pacage et la dénomination (nom/prénom ou raison sociale) de l'exploitation qui déclarait les îlots en 2016, de même que les numéros de ces îlots tels qu'ils étaient déclarés en 2016. Ces éléments permettront une localisation plus précise.

![](_page_8_Picture_194.jpeg)

La démarche **pour renseigner les informations** permettant la localisation des animaux est la suivante :

**[1]** – Cliquez sur « Ajouter ligne ».

**[2]** – Renseignez les informations sur la ligne.

**[3]** – Cliquez sur « Valider ligne » une fois la saisie de la ligne terminée. Une ligne apparaît alors en bas avec les informations renseignées.

Il convient de recommencer ces trois étapes pour déclarer d'autres localisations.

Pour **modifier** une ligne d'informations, il convient de cliquer sur la ligne concernée **[4]**, de modifier les informations correspondantes **[2]** et de de cliquer sur « Valider ligne » **[3]** une fois la saisie des modifications terminée.

Vous pouvez également **supprimer** une ligne d'information en la sélectionnant dans la partie **[4]** et en cliquant sur « Supprimer ligne ».

Le bouton « Annuler ligne » permet d'annuler toute action en cours.

#### **Les animaux seront présents sur des estives, alpages ou parcours collectifs**

Si vous cochez cette case, il convient ensuite de préciser de quel(s) estive, alpage ou parcours collectif il s'agit. A cet effet, une fois la case cochée, vous pouvez sélectionner la localisation de vos animaux à partir d'une liste déroulante des estives, alpages et parcours collectifs rattachés à votre département.

Si votre estive, alpage ou parcours collectif n'est pas référencé dans la liste déroulante, il convient de considérer ce lieu comme s'il était un « îlot ne figurant pas sur le RPG 2016 ». Cochez alors la case correspondante (si elle n'est pas déjà cochée), et ajoutez une ligne en renseignant le code postal et le nom de la commune de l'estive, de l'alpage ou du parcours collectif, en indiquant dans la colonne « Lieu-dit » qu'il s'agit d'une estive, d'un alpage ou d'un parcours collectif, et en renseignant sa dénomination.

#### **3. Le téléchargement de vos pièces justificatives**

Le téléchargement des pièces justificatives vous permet de transmettre en ligne, en même temps que la télédéclaration de votre demande, les pièces qui permettront à la DDT(M) de valider votre éligibilité.

Vous pouvez déposer votre télédéclaration même si vous ne transmettez pas en ligne vos pièces justificatives. Cependant, dans ce cas, vous devrez faire parvenir les pièces à la DDT(M) par voie postale, en respectant les mêmes délais que pour le dépôt d'une demande.

**Attention :** vous ne pourrez plus joindre de pièces justificatives à votre télédéclaration une fois que celle-ci aura été signée électroniquement (état **en signé de la haut à droite de l'écran)**. Si vous voulez transmettre vos pièces justificatives à la DDT(M) en passant par telepac, veillez donc à joindre vos pièces avant de signer votre demande.

La liste des pièces que vous avez à fournir varie selon les caractéristiques de votre demande d'aides. En particulier, si vous demandez uniquement l'aide de base (avec sa majoration pour les 500 premières brebis) et que vous ne modifiez pas votre référence bancaire, vous n'avez aucune pièce justificative à fournir.

![](_page_8_Picture_195.jpeg)

![](_page_9_Picture_185.jpeg)

La liste les pièces que vous devez fournir à la DDT(M) sera rappelée dans votre récapitulatif de dépôt, disponible en fin de déclaration. Ce récapitulatif de dépôt mentionnera également la liste des pièces que vous avez effectivement téléchargées en ligne.

Pour transmettre une pièce justificative, cliquez sur la Ajouter une pièce justificative dans le bloc correspondant (« Référence bancaire » ou « Majorations »). Cette action fait apparaître l'écran ci-dessous (exemple pour le bloc « Référence bancaire »).

La démarche **pour ajouter une pièce justificative** est la suivante :

![](_page_9_Picture_186.jpeg)

- **[1] –** Sélectionnez dans la liste déroulante le type de pièce que vous voulez transmettre.
- **[2] –** Renseignez le champ « Intitulé » pour désigner la pièce que vous transmettez.
- **[3] –** Renseignez le champ « Commentaire » en texte libre, si vous souhaitez faire connaître à la DDT(M) une information particulière au sujet de la pièce justificative concernée.
- **[4] –** Cliquez sur le bouton « Parcourir » pour ouvrir la fenêtre d'exploration de votre ordinateur et sélectionnez sur votre ordinateur le fichier qui contient la pièce justificative (cliquez sur « Ouvrir » ou « OK » dans votre fenêtre d'exploration, selon la configuration de votre poste de travail).
- **[5] –** Cliquez sur « Enregistrer ».

#### **Remarques**.

1.- Les fichiers téléchargés doivent être au format pdf ou jpeg.

2.- Si nécessaire, vous pouvez télécharger plusieurs pièces jointes du même type (par exemple pour les contrats de commercialisation).

Si vous avez commis une erreur, vous pouvez corriger toutes les caractéristiques d'une pièce que vous avez téléchargée (type de pièce, intitulé, la pièce elle-même, etc.) en cliquant sur le bouton **.** Modifier

Vous pouvez également retirer une pièce téléchargée en cliquant sur le bouton **E** Supprimer

**Lorsque vous avez téléchargé toutes les pièces que vous souhaitiez transmettre ou si vous n'avez aucune pièce à transmettre, cliquez sur le bouton « DEPOSER DEMANDE » en bas à droite de l'écran.** 

### **4. Le dépôt de votre demande avec signature électronique**

La dernière étape de la télédéclaration consiste à valider votre demande d'aides par le dépôt du dossier avec signature électronique. **Tant que cette étape n'est pas achevée, votre demande d'aides ovines n'est pas signée et elle n'est pas prise en compte par la DDT(M).** 

Un écran de synthèse récapitule les données que vous venez de déclarer pour votre demande d'aides. Il récapitule les pièces justificatives que vous devez transmettre à la DDT(M), en indiquant celles que vous avez déjà téléchargées pour les joindre à votre télédéclaration.

**Vérifiez soigneusement la synthèse de votre déclaration.** Si vous voulez revenir sur une partie de votre déclaration, retournez dans l'écran approprié en cliquant selon le cas sur l'onglet « Demandeur », sur l'onglet « Demande » ou sur l'onglet « Pièces justificatives » (les onglets sont accessibles en haut de l'écran).

L'écran de synthèse rappelle également les engagements que vous prenez en signant votre télédéclaration de demande d'aides ovines. **Prenez connaissance de vos engagements** puis cochez la case suivante :

![](_page_10_Picture_81.jpeg)

La dernière partie de l'écran vous permet de terminer votre télédéclaration en signant la demande et en la déposant :

![](_page_10_Picture_82.jpeg)

Vous avez la possibilité (mais ce n'est pas obligatoire) de renseigner une adresse de messagerie électronique pour recevoir un message d'accusé de réception de votre demande.

Cliquez sur « SIGNER ELECTRONIQUEMENT LA DECLARATION » en bas à droite de l'écran, puis sur « OK » lorsque la fenêtre de confirmation du dépôt s'affiche à l'écran.

Lorsque vous avez signé votre demande, un nouvel écran s'affiche. Il confirme l'enregistrement de la déclaration et vous permet de consulter et d'éditer deux documents :

- le récapitulatif de dépôt de la demande, reprenant la synthèse qui vous a été proposée à l'écran ;
- le formulaire de demande d'aides ovines 2017, reconstitué au format Cerfa et renseigné avec les données que vous avez télédéclarées.

Ces documents sont à votre usage et ne sont pas à envoyer à la DDT(M).

Si vous avez renseigné votre adresse de messagerie électronique, le récapitulatif de dépôt se trouvera joint à votre message d'accusé de réception.

# **La télédéclaration des bordereaux**

Durant la période de détention obligatoire des animaux (du 1 février au 11 mai 2017 inclus), vous devez signaler à la DDT(M) de votre département tout événement affectant l'effectif que vous vous êtes engagé à maintenir et toute modification dans la localisation de vos animaux. Ce signalement s'effectue en remplissant des bordereaux de perte et des bordereaux de localisation, qui peuvent être télédéclarés sur telepac.

### **1. Les bordereaux de perte**

Les bordereaux de perte d'animaux permettent de déclarer une modification d'effectif découlant d'une perte d'animaux intervenant durant la période de détention obligatoire (du 1 février au 11 mai 2017 inclus). **Même si la diminution d'effectif n'est que temporaire (car vous pouvez remplacer les pertes), il est nécessaire de signaler la perte en déposant un bordereau.**

Pour déclarer un bordereau en ligne sur telepac, accédez au module « Aides ovines 2017 » et sélectionnez l'onglet « BORDEREAUX DE PERTE » **[1]** qui figure dans le « bandeau-menu » en haut de l'écran. Il permet de déclarer un nouveau bordereau de perte ou de consulter les bordereaux de perte que vous avez déjà déposés **[2]**.

![](_page_11_Picture_137.jpeg)

Pour déclarer un bordereau, il convient d'effectuer les actions suivantes :

- **[3]** Renseigner le nombre d'animaux perdus.
- **[4]** Renseigner la date de la perte (**obligatoire**).
- **[5]** Indiquer le motif de la perte (**obligatoire**).
- **[6]** Si vous avez remplacé ces animaux, indiquez combien d'animaux sont remplacés.
- **[7]** Indiquer la date de remplacement.
- **[8]** Si vous le jugez pertinent, ajouter un commentaire pour le porter à la connaissance de votre DDT(M).
- **[9]** Attester l'exactitude des informations du bordereau.

**[10]** – Enregistrer une adresse mail si vous souhaitez recevoir un message d'accusé de réception de votre bordereau de perte.

Vous devez déclarer un bordereau distinct pour chaque motif de perte et pour chaque date de perte. La date de la perte doit nécessairement être antérieure ou égale à la date du jour, et comprise entre la date de début et la date de fin de la période de détention obligatoire. Par ailleurs, vous ne pouvez pas renseigner un nombre d'animaux de remplacement supérieur au nombre d'animaux perdus.

Pour déposer votre bordereau de perte, cliquez sur le bouton « **SIGNER ELECTRONIQUEMENT LA DECLARATION** ».

Après la signature, un nouvel écran apparaît. Il confirme l'enregistrement de votre bordereau. Il vous permet de consulter et d'éditer deux documents :

- le récapitulatif de dépôt de votre bordereau ;
- le bordereau de perte, reconstitué au format Cerfa et renseigné avec les informations que vous avez télédéclarées.

Ces documents sont à votre usage et ne sont pas à envoyer à la DDT(M).

Si vous avez renseigné votre adresse de messagerie électronique, le récapitulatif de dépôt se trouvera joint à votre message d'accusé de réception.

### **2. Les bordereaux de localisation**

Le site telepac permet de déclarer en ligne tout changement de localisation **par rapport à ce que vous avez initialement déclaré dans votre demande d'aides**. Le « bandeau-menu » situé en haut de l'écran du module « Aides ovines 2016 » comporte un onglet intitulé « BORDEREAUX DE LOCALISATION » **[1]**. Il permet de déclarer un nouveau bordereau **[2]** ou de consulter les bordereaux que vous avez déjà déposés.

Durant toute la période de détention obligatoire, vous pouvez déclarer une nouvelle localisation de vos animaux. Les modalités de déclaration du bordereau sont les mêmes que celles qui sont décrites au paragraphe « La localisation de vos animaux » dans le chapitre « Renseigner votre demande d'aides ovines ».

Lorsque vous avez fini de saisir les informations de localisation, il vous reste à confirmer votre déclaration, en attestant sur l'honneur l'exactitude des informations **[3]**. Vous pouvez aussi renseigner une adresse de messagerie électronique **[4]** sur laquelle vous souhaitez recevoir le message d'accusé de réception de votre bordereau de localisation (mais ce n'est pas obligatoire).

Pour déposer votre bordereau de localisation, cliquez sur le bouton « **SIGNER ELECTRONIQUEMENT LA DECLARATION** ».

Après la signature, un nouvel écran apparaît. Il confirme l'enregistrement de votre bordereau. Il vous permet de consulter et d'éditer deux documents :

- le récapitulatif de dépôt de votre bordereau ;
- le bordereau de localisation, reconstitué au format Cerfa et renseigné avec les informations que vous avez télédéclarées.

Ces documents sont à votre usage et ne sont pas à envoyer à la DDT(M).

Si vous avez renseigné votre adresse de messagerie électronique, le récapitulatif de dépôt se trouvera joint à votre message d'accusé de réception.

![](_page_13_Picture_23.jpeg)

**[3]**

**[2]**

# **Modification après signature**

Jusqu'au 31 janvier 2017 inclus, vous pouvez modifier votre déclaration même si vous l'avez déjà signée, et cela autant de fois que nécessaire. Pour cela, il convient d'accéder au menu « Modifier après dépôt » dans l'onglet « DECLARATION ». **Pour que votre déclaration modifiée soit prise en compte, elle doit impérativement être de nouveau signée dans telepac le 31 janvier 2017 au plus tard.** 

**Tant que vous n'aurez pas de nouveau signé votre dossier sous telepac, il apparaîtra à l'état D** en haut de l'écran. La DDT(M) prendra alors en compte la dernière version signée.

Au-delà du 31 janvier 2017, vous ne pourrez plus modifier votre télédéclaration sous telepac. Vous pourrez tout de même continuer à déclarer à la DDT(M) des modifications. Ces modifications devront être déclarées sous forme papier au travers d'un formulaire spécifique et pourront donner lieu à des pénalités de retard.

![](_page_14_Picture_45.jpeg)